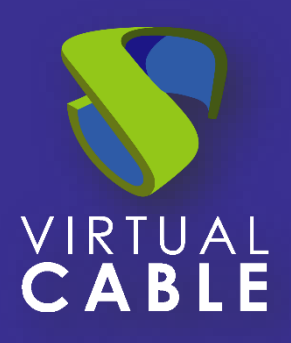

# Importación de UDS sobre Nutanix Acropolis

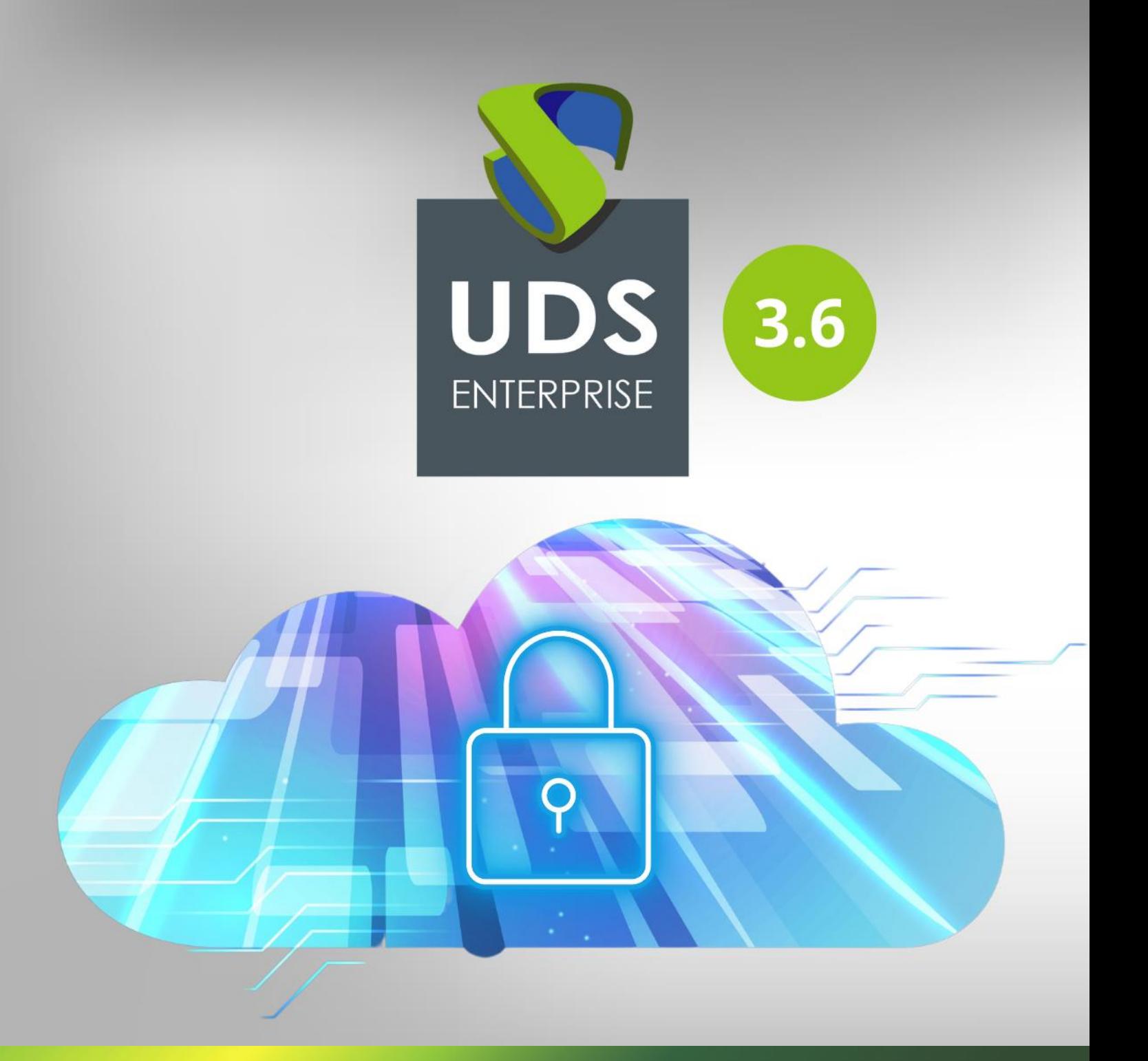

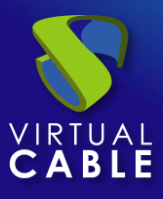

## Índice

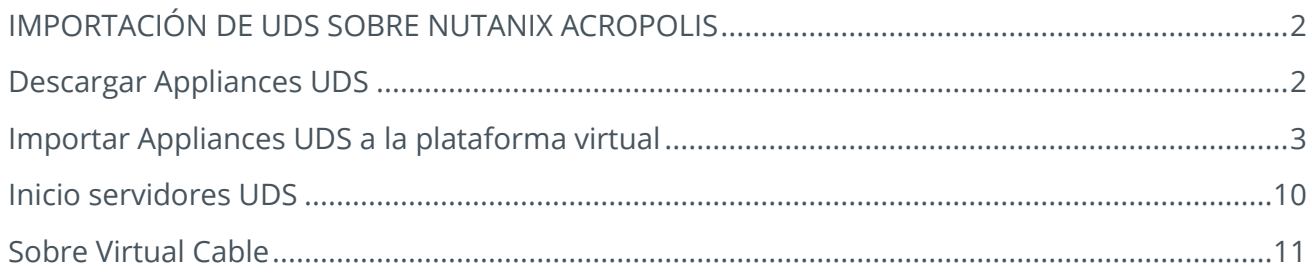

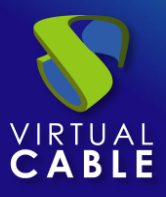

### **IMPORTACIÓN DE UDS SOBRE NUTANIX ACROPOLIS**

<span id="page-2-0"></span>Los componentes de UDS Enterprise se proporcionan como Virtual Appliances. Para subir estos elementos a la plataforma Nutanix Acropolis, realizaremos las siguientes tareas:

### <span id="page-2-1"></span>**Descargar Appliances UDS**

Acceda a su cuenta en:

<https://www.udsenterprise.com/es/accounts/login?next=/es/my-uds/>

Una vez dentro, en el apartado "**My Downloads**", seleccionamos "**UDS Enterprise Appliances compatible with Nutanix Acropolis**" (Formato .QCOW2):

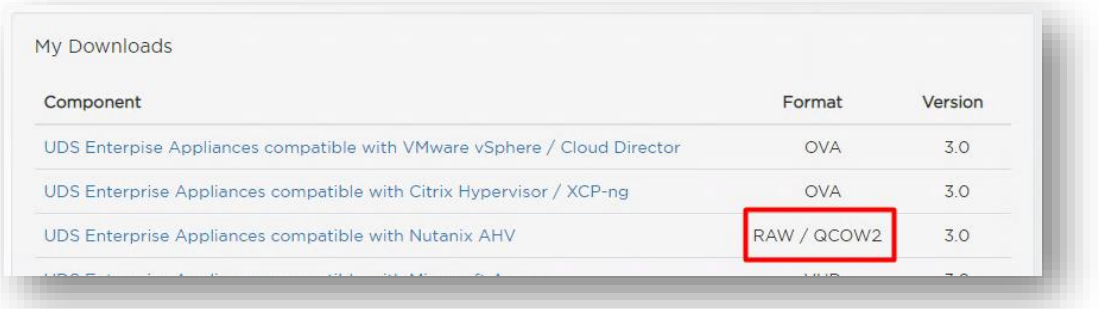

Nos llevará a un repositorio de descarga donde encontraremos los Appliances UDS:

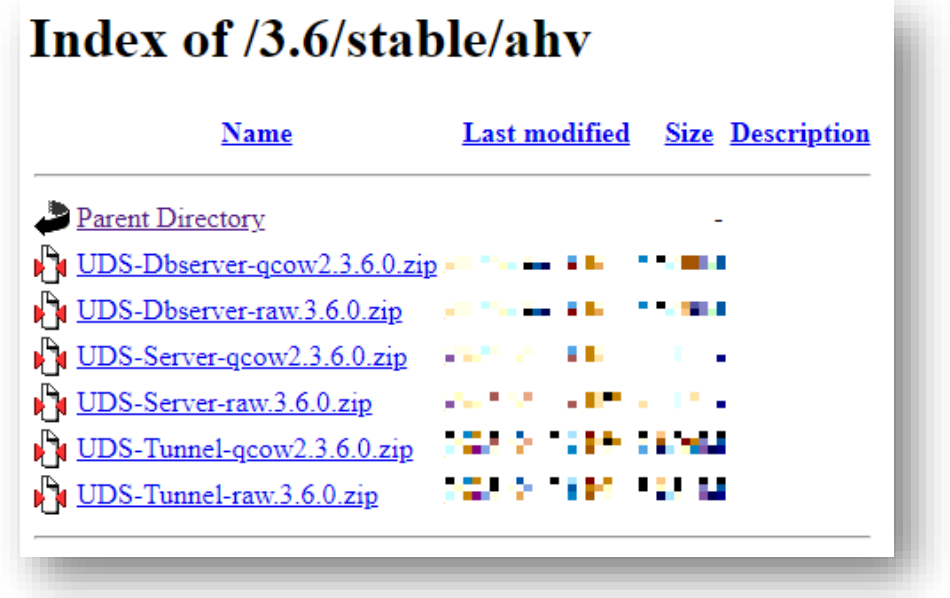

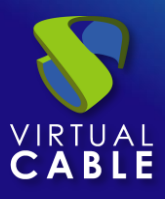

## <span id="page-3-0"></span>**Importar Appliances UDS a la plataforma virtual**

Descargamos los Appliances UDS. En este caso exponemos un ejemplo con el Appliance UDS Server (**UDS-Server-qcow2.3.0.0**).

Descargamos el archivo .zip y lo descomprimimos:

![](_page_3_Picture_5.jpeg)

Accedemos al entorno Nutanix a través de Prism y abrimos el gestor de imágenes desde la opción: "**Image Configuration**":

![](_page_4_Picture_0.jpeg)

# Importación de UDS sobre Nutanix Acropolis

![](_page_4_Picture_17.jpeg)

![](_page_5_Picture_0.jpeg)

Pulsamos sobre "**Upload Image**":

![](_page_5_Picture_35.jpeg)

Indicamos el nombre para la imagen (el tipo de imagen será: "**DISK**"), un almacenamiento para alojar la imagen y, finalmente, marcamos la opción "**Upload a file**" para seleccionar la imagen del disco.

![](_page_5_Picture_36.jpeg)

![](_page_6_Picture_0.jpeg)

El fichero que seleccionaremos como imagen será el .qcow2 descomprimido anteriormente:

![](_page_6_Picture_36.jpeg)

Salvamos y el sistema comenzará con la importación:

![](_page_6_Picture_37.jpeg)

Una vez finalizada la importación, repetiremos el proceso con el resto de appliances. Al finalizar la importación de todos ellos y tras esperar unos 5 minutos, veremos que tenemos todos activos y listos para usar.

![](_page_6_Picture_38.jpeg)

![](_page_7_Picture_0.jpeg)

El siguiente paso será crear máquinas virtuales y agregarles estas imágenes de disco.

Pulsamos sobre "**Create VM**":

![](_page_7_Picture_4.jpeg)

Empezamos indicando el nombre de la máquina virtual y sus recursos:

### 2 vCPUs, 2 GB vRAM.

![](_page_7_Picture_39.jpeg)

![](_page_8_Picture_0.jpeg)

En la configuración de discos, podemos eliminar el CDROM y pulsamos sobre "**Add New Disk**".

En el apartado "**OPERATION**" seleccionamos "**Clone from Image Service**", y en "I**MAGE**", el disco del servidor que vayamos a importar (el tamaño del disco debe aparecer automáticamente).

![](_page_8_Picture_42.jpeg)

Añadimos el disco y, por último, seleccionamos la red a la que estará conectado nuestro servidor:

![](_page_8_Picture_43.jpeg)

![](_page_9_Picture_0.jpeg)

Pulsamos sobre "**Add New NIC**" y seleccionamos la red virtual adecuada:

![](_page_9_Picture_68.jpeg)

Finalizamos el asistente de creación de máquinas virtuales y repetiremos este proceso con el resto de los appliances virtuales de UDS:

![](_page_9_Picture_69.jpeg)

![](_page_9_Picture_70.jpeg)

![](_page_10_Picture_0.jpeg)

### <span id="page-10-0"></span>**Inicio servidores UDS**

Una vez finalizada la importación del Appliance UDS, encendemos la VM e iniciamos una consola para comenzar con la configuración del servidor.

![](_page_10_Picture_4.jpeg)

Esperamos a que se inicie la MV y ya podemos proceder con la configuración del Appliance UDS (ver [Manual de Instalación, Administración y Usuario de](https://www.udsenterprise.com/es/uds-enterprise/documentacion/) [UDS Enterprise\)](https://www.udsenterprise.com/es/acerca-de-uds/documentacion/).

#### **NOTAS:**

- **1. Si desea utilizar el componente UDS Tunnel (que le proporcionará acceso desde WAN y acceso HTML5 a los diferentes servicios) repita las mismas tareas anteriormente descritas utilizando el fichero UDS-Tunnel.x.x.ova.**
- **2. Si no dispone de un servidor de bases de datos propio donde alojar la base de datos de UDS Enterprise, desde el mismo repositorio puede descargar una máquina virtual con un servidor de base de datos ya preparado para tal efecto. Le recordamos que este servidor no forma parte de UDS Enterprise y, por lo tanto, no está incluido en el soporte.**

![](_page_11_Picture_0.jpeg)

### <span id="page-11-0"></span>**Sobre Virtual Cable**

[Virtual Cable](https://virtualcable.net/) es una compañía especializada en la **transformación digital** del **puesto de trabajo**. La compañía desarrolla, soporta y comercializa UDS Enterprise. Su equipo de expertos ha diseñado soluciones **VDI** a medida de **cada sector** para proporcionar una experiencia de usuario única y totalmente adaptada a las necesidades de cada perfil de usuario. Los profesionales de Virtual Cable tienen **más de 30 años de experiencia** en TI y desarrollo de software y más de 15 en tecnologías de virtualización. Cada día se despliegan **millones de escritorios virtuales Windows y Linux con UDS Enterprise en todo el mundo**.